## Working with the DH Links panel

The **Copy Data with Sync** operation mode creates **DHLink**. A DHLink provides a mechanism for synchronization by marking any nodes that have been edited, deleted, moved, or added as new nodes after copying operation. You can view DHLinks from the **DH Links** panel.

To open the DH Links panel

1. From the main menu, click Tools > DataHub > DHLink Panel. The DH Links panel opens.

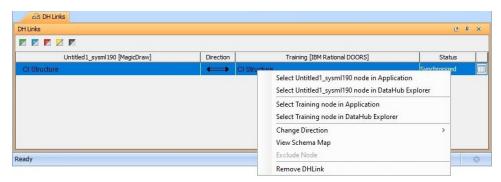

2. Right-click a node in the DH Links panel and select one of the commands explained in the following table

| Command                                                 | Function                                                                                                    |
|---------------------------------------------------------|----------------------------------------------------------------------------------------------------|
| Select MagicDraw project name node in Application       | Selects the element in the MagicDraw Containment tree.                                                                             |
| Select MagicDraw project name node in DataHub Explorer  | Selects the MagicDraw node in <b>DataHub/Alias Explorer</b> .                                                                      |
| Select <i>Data Source name</i> node in Application      | Selects the node in the original application, e.g., the node originally from DOORS will be opened in the DOORS client application. |
| Select <i>Data Source name</i> node in DataHub Explorer | Selects the node from other Data Sources, e.g., DOORS, in <b>DataHub/Alias Explorer</b> .                                          |
| Change Direction (only for root nodes)                  | Changes the current direction of synchronization: Two-way Sync, Sync from MagicDraw, and Sync to MagicDraw.                        |

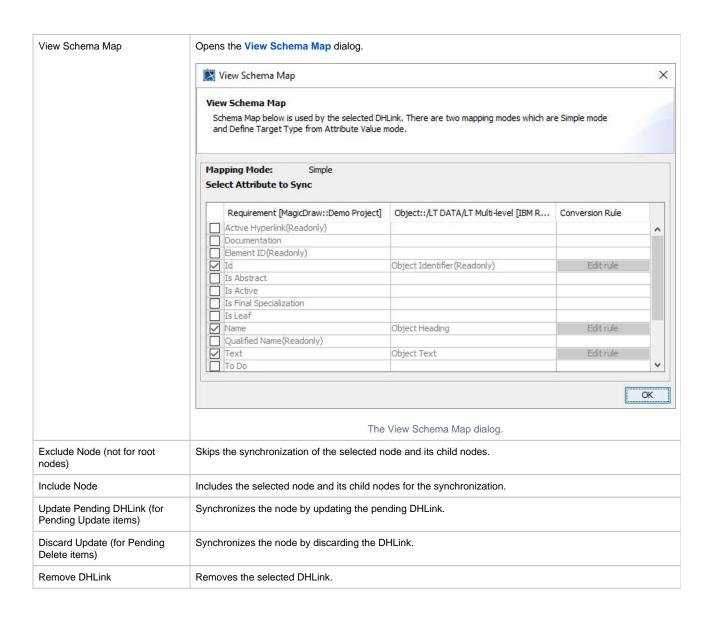